## オンラインセミナーへの参加方法等について

## (Webexウェビナー参加における音声が聞こえない場合の対処方法)

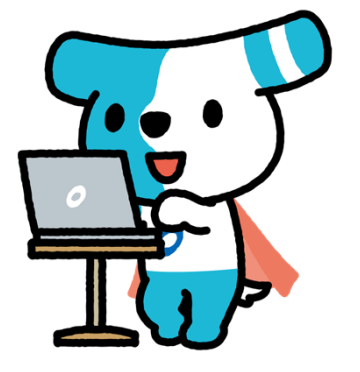

株式会社全銀電子債権ネットワーク (でんさいネット)

### **1**セミナー参加申込登録

- **でんさいネットウェブサイト「セミナー一覧」から該当のセミナーを選択し、 「申込フォーム」をクリックして必要事項を入力してください。 セミナー一覧URL:https://www.densai.net/support/seminar/**
- **アンケート回答後、自動返信メールで受付完了メールが送信されるので、申込 内容をご確認ください。**
- **キャンセルや変更をされる場合は、受付完了メールに記載のセミナー受付用の メールアドレス(seminar@densai.net)にメールでご連絡をお願いいたします。**

### **2**セミナーへの参加(事前準備)

- **本セミナーは、Webexウェビナーにて開催しますので、事前に以下のご確認をお 願いいたします。**
	- **○以下のサイトから接続確認が可能ですので、事前のご確認をお願いいたします。 【接続確認URL】https://www.webex.com/ja/test-meeting.html**
	- **○スマートフォンやタブレットなどのデバイスで参加される場合は、事前に専用 アプリのインストールが必要となります。以下のサイトから専用アプリのイン ストールをお願いいたします。 【WebexアプリダウンロードURL】https://www.webex.com/ja/downloads.html ※パソコンでのご参加にはアプリは必須ではございません。**

# **3** セミナーへの参加(当⽇操作①)

- **受付完了メールおよびセミナー前にお送りするリマインドメールから、開催30分前 からメール内の「ウェビナーに参加する」ボタンをクリックしてください。 ※当日の資料は開催前日にお送りするリマインドメールに資料用URLをご案内いたしますので、 そちらから資料をダウンロードすることが可能です。**
- **以下の画面が表示されます。ポップアップの「キャンセル」をクリックし、「ブラ ウザから参加してください」をクリックしていただくことで、アプリなしでも 参加いただくことが可能です。**

**※Webexアプリをインストール済の場合は、「ウェビナーを起動」をクリックしてください。**

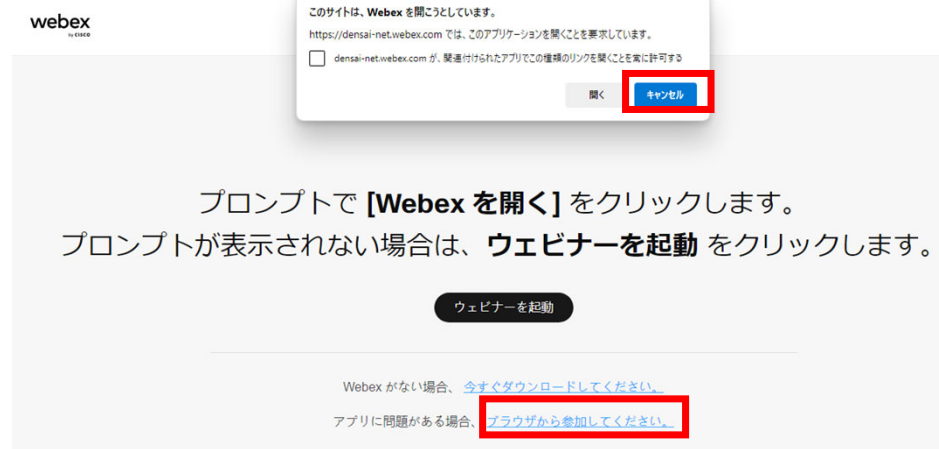

### **4**セミナーへの参加 (当日操作2)

**■ 情報入力画面が表示されますので、お名前とメールアドレスを入力して「次へ」 をクリックしてください。**

**■ 主催者がすでにウェビナーを開催していると、「ウェビナーに参加」ボタンが表 示されますので、そちらをクリックしてから参加をしてください。**

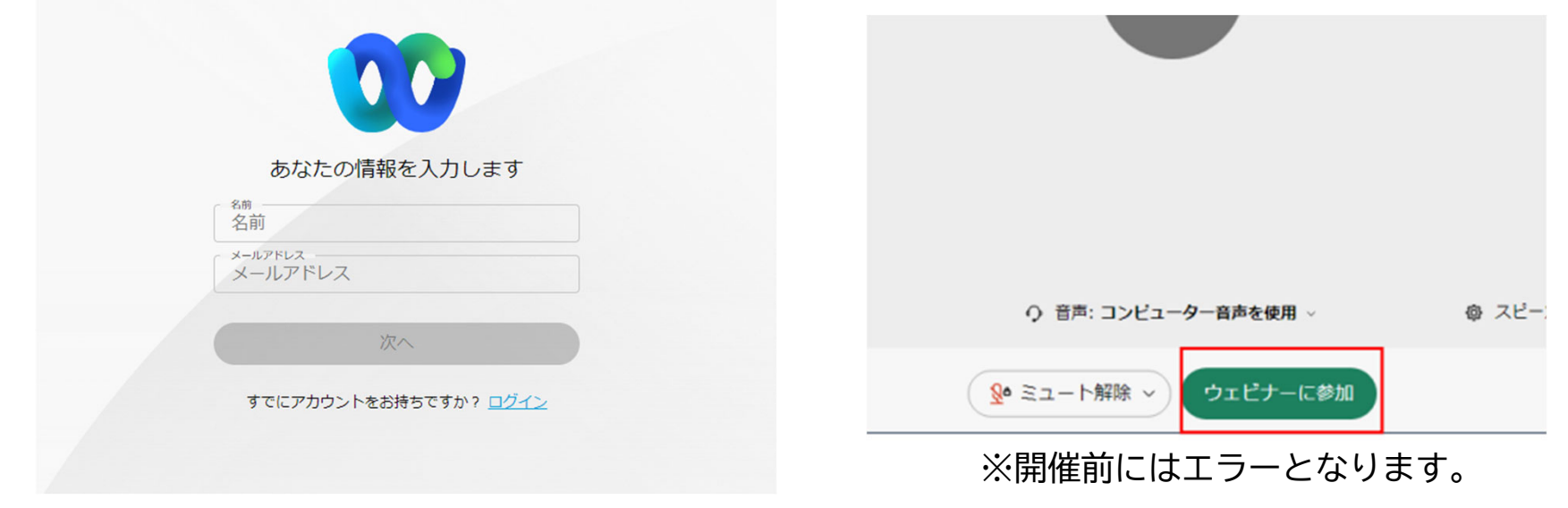

※すでにログインされている場合は表示されません

## 5 音声が聞こえない場合の対処方法

#### **【パソコンから参加する場合】**

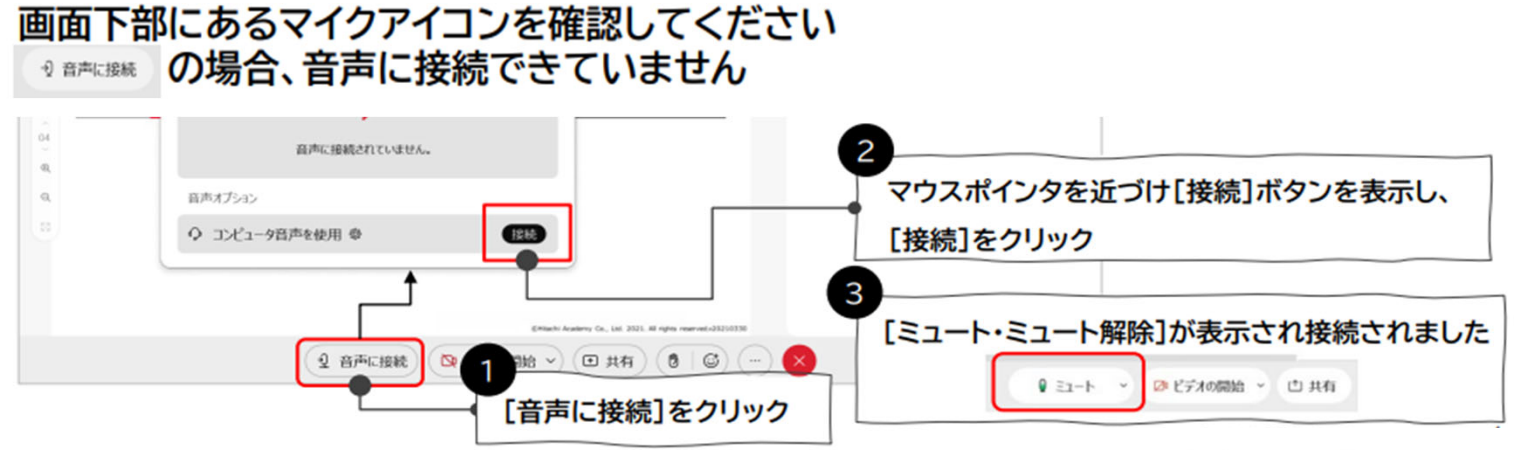

#### **【スマートフォン・タブレットから参加する場合】**音声通話を開始する

- ① 黒いマイクアイコン → をタップします
- ② [インターネット通話]をタップします。少し待ちます。
- ③ インターネット通話の接続が完了し、赤いマイクアイコン 《 に変わります。

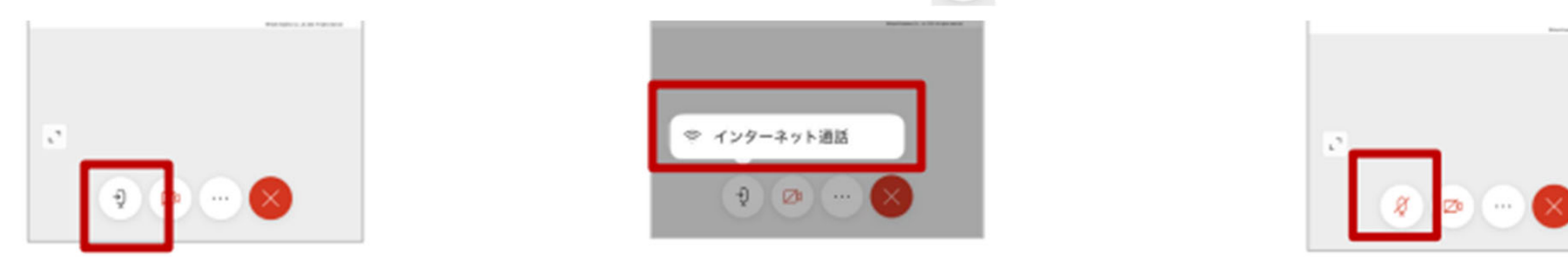

### 画面の表示方法の変更 **6**

## **■ パソコンまたはスマートフォン・タブレットの画面、右上「レイアウト」のボタ ンから、画面の表示方法が変更できます。**

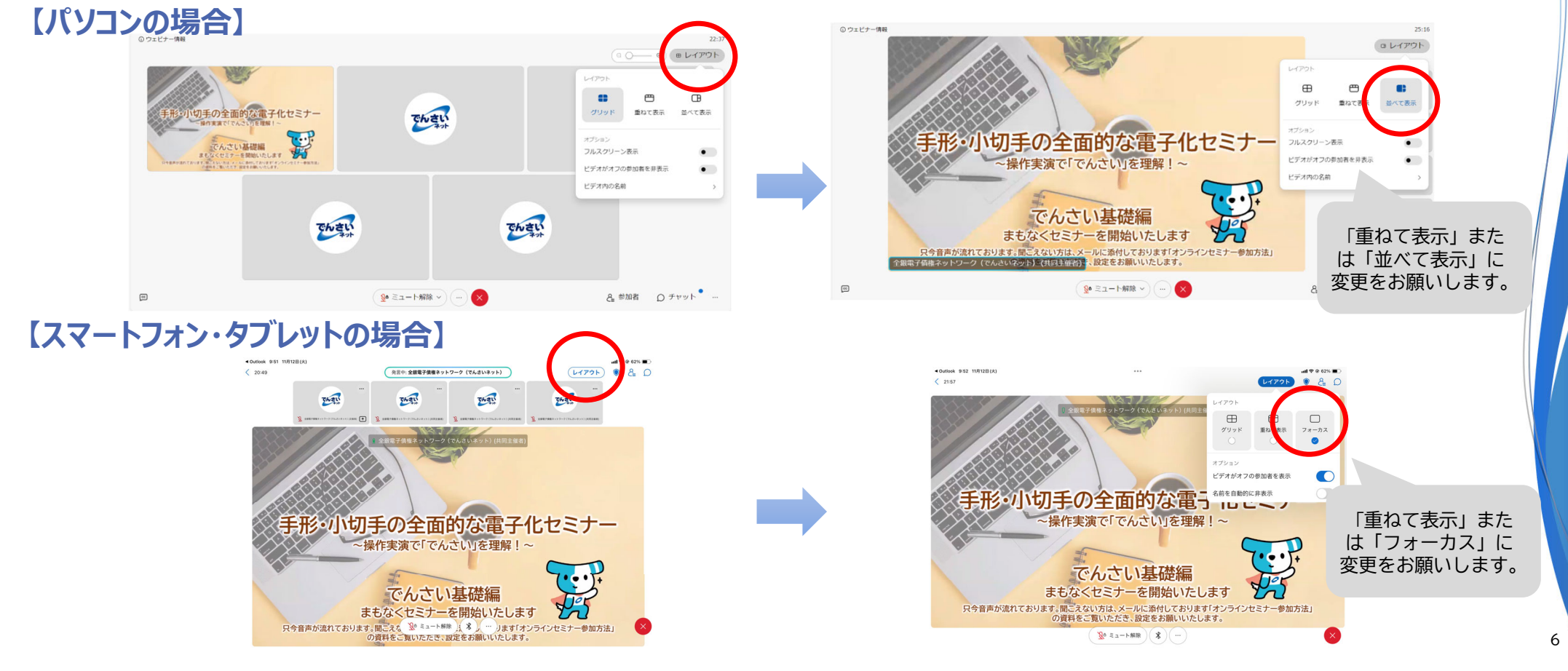

**7**注意事項

- **セミナー開催中に、質問がある場合は、画面右下の「チャット」をクリックし ていただき、質問事項をご記入ください。 ※チャットの内容は他の参加者には表示されません。主催者のみに表示されます。**
- **ご利用の環境によっては、映像や音声の乱れが生じる場合がございますので、 予めご了承ください。**
- **セミナー中に回線が切断された場合は、再度メールに記載の「ウェビナー参加 する」ボタンからご参加ください。**
- **セミナー終了後に簡単なアンケート画面が表示されますので、是非ご回答をお 願いいたします。**